Mehrdad Momeny Anne-Marie Mahfouf Andrea Scarpino

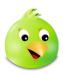

## **Contents**

| 1 | Introduction      |                        | 5  |  |
|---|-------------------|------------------------|----|--|
| 2 | Using Choqok      |                        |    |  |
|   | 2.1               | Getting Started        | 6  |  |
|   | 2.2               | Searching              | 7  |  |
|   | 2.3               | Configuring an Account | 7  |  |
|   | 2.4               | Special Features       | 8  |  |
| 3 | Command Reference |                        | 9  |  |
|   | 3.1               | The Menu Items         | 9  |  |
| 4 | Cred              | dits and License       | 11 |  |

### Abstract

Choqok is a micro-blogging client by KDE (https://choqok.kde.org).

### Introduction

Choqok is a micro-blogging client which currently supports Pump.io, GNU social and Twitter.com services.

Micro-blogging is a form of multimedia blogging that allows users to send brief text updates or micro media such as photos or audio clips and publish them. These can be viewed either by anyone or by a restricted group, which can be decided by the user. These messages can be submitted by a variety of means, including text messaging, instant messaging, email, digital audio or the web.

## **Using Choqok**

### 2.1 Getting Started

In the Choqok main window there are some timelines allowing you to see what your friends have posted, replies to them and direct messages sent and received from friends. You can also post a new message.

All of this will be available when you configure at least one account in Choqok.

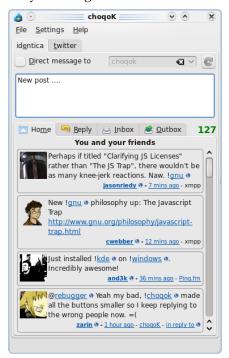

You have one tab per account, on the screenshot you can see a tab with the alias **Pump.io** and another with the alias **twitter**.

On top of the tab you can choose to send a direct message to someone who is subscribed to your account. You can send direct messages to other users of the same service, as long as both of you are subscribed to each other. If you leave **Direct message to** unchecked your message will be posted publicly and all your friends will read it. If you check it, you will then choose a name in the list and the private message will only be posted to this person.

The text area allows you to post your message which must have less than 140 characters. The number of characters left is displayed in green on bottom right under the text area. The color

changes to orange when you reach the 30 characters limit then to red when you reach 0. If your message is longer than 140 characters, you will be asked if you want to post it anyway. If you agree, it will be posted up to 140 characters.

The **Home** tab displays the timeline which consists in all posts you and your friends wrote. A post using Pump.io is called a post while a post using Twitter is called a tweet.

The **Reply** tab displays posts that are replies to you.

All the private messages you sent will be displayed in the **Outbox** tab while the received ones will be displayed in the **Inbox tab**.

### 2.2 Searching

You can search through services for something (anything that the service-search API can offer to a client).

This function is available via the **Tools**  $\rightarrow$  **Search** menu (shortcut: **Ctrl+F**) For example you can search for a special word in all users' posts:

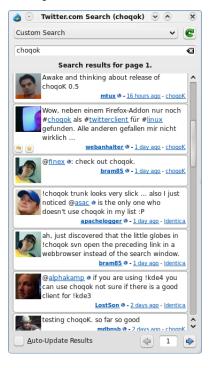

### 2.3 Configuring an Account

Open the Choqok configuration window via **Settings**  $\rightarrow$  **Configure Choqok...** then go to the **Accounts** tab and click the **Add** button, the **Add a new account** window will appear.

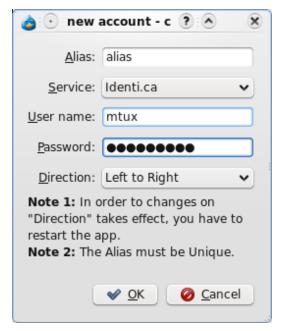

Simply enter your desired unique alias, username and password and click the **OK** button. This will check your credentials and, if everything is okay, your account will be ready to use.

You can configure other accounts subsequently.

### 2.4 Special Features

- You can disable the timeline updating of Choqok (the timeline is the list of posts by you and your friends).
- Another special feature is the ability to notify the user about new received posts.
- You can do a quick post by pressing **Ctrl+T** to open the quick micro-blog window and write your post:

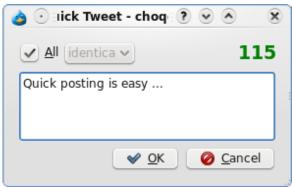

NOTE

You can post the same text to all accounts at once.

• When new posts are received, Choqok marks them as unread and shows the number of unread posts in the system tray icon. When the main window is shown and then minimized to system tray it then marks all new messages as read.

### **Command Reference**

### 3.1 The Menu Items

THE FILE MENU

 $File \rightarrow Quick\ Post\ (Ctrl+T)$ 

Open the quick posting window.

 $File \rightarrow Update Timelines (F5)$ 

Update timelines.

File → Mark All As Read (Ctrl+R)

Mark all messages as read.

 $File \rightarrow Minimize$ 

Minimize Choqok window to tray.

 $File \rightarrow Quit \text{ (Ctrl+Q)}$ 

Quit Choqok.

THE **TOOLS** MENU

#### $Tools \rightarrow Search \text{ (Ctrl+F)}$

Open search window for current account.

The **Settings** Menu

#### **Settings** → **Enable Update Timer (Ctrl+U)**

Toggle update timeline timer.

#### Settings $\rightarrow$ Enable Notifications (Ctrl+N)

Toggle notifications.

#### $\textbf{Settings} \rightarrow \textbf{Show Statusbar}$

Toggle the statusbar.

#### **Settings** → **Configure Shortcuts...**

Configure the keyboard shortcuts used by Choqok.

### $\textbf{Settings} \rightarrow \textbf{Configure Toolbars...}$

Configure the items you want to put in the toolbar.

### $\textbf{Settings} \rightarrow \textbf{Configure Choqok...}$

Display the Choqok settings dialog.

In addition Choqok has the well known **Help** menu items.

## **Credits and License**

Choqok copyright 2008-2015 Mehrdad Momeny mehrdad.momeny@gmail.com
Documentation copyright 2009 Mehrdad Momeny mehrdad.momeny@gmail.com
This documentation is licensed under the terms of the GNU Free Documentation License.
This program is licensed under the terms of the GNU General Public License.